IBM FileNet Forms Manager

**Version 5.0.0**

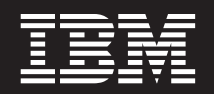

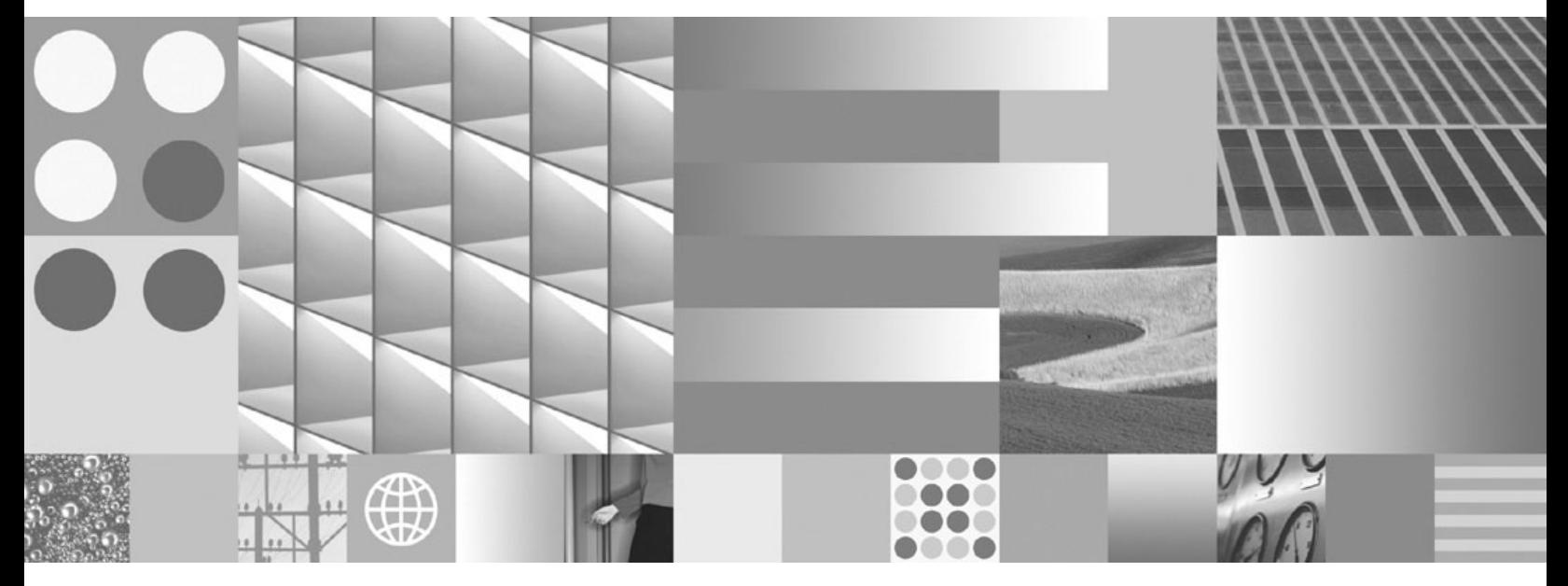

**API Syntax**

IBM FileNet Forms Manager

**Version 5.0.0**

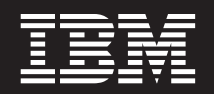

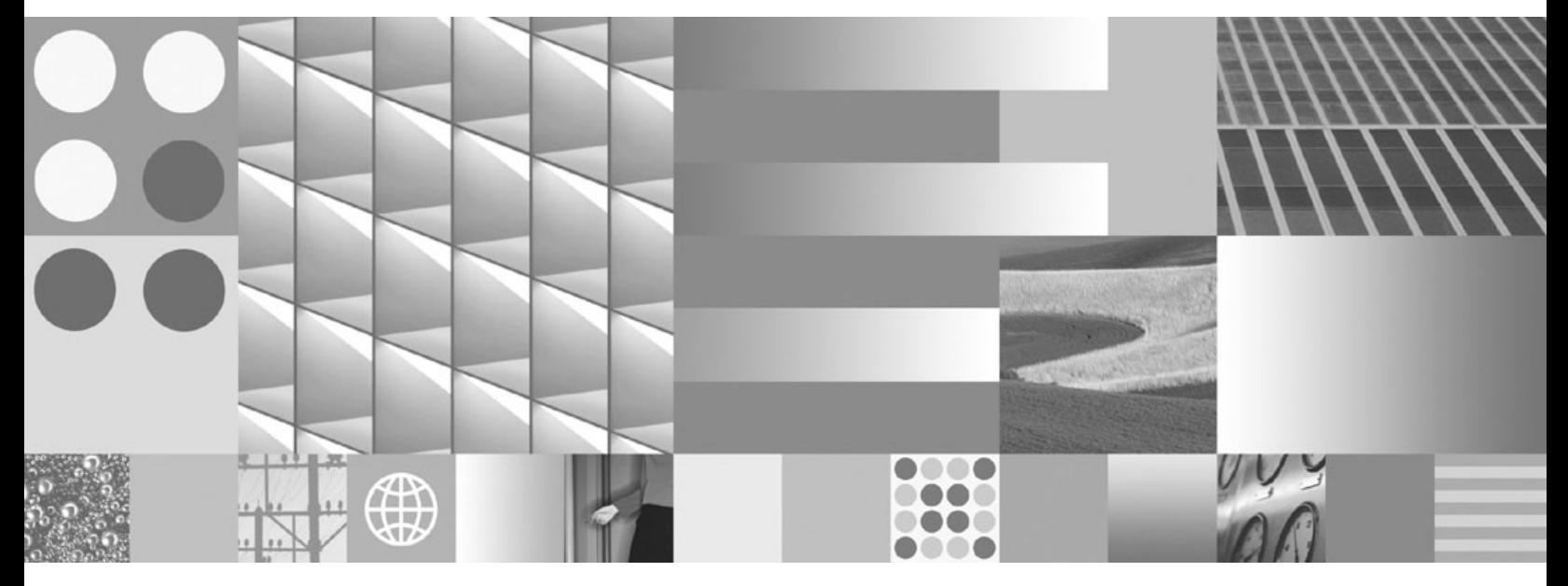

**API Syntax**

**Note**

Before using this information and the product it supports, read the information in ["Notices"](#page-37-0) on page 38.

This edition applies to version 5.0.0 of IBM FileNet Forms Manager (product number 5724-R89) and to all subsequent releases and modifications until otherwise indicated in new editions.

**© Copyright International Business Machines Corporation 2005, 2007. All rights reserved.** US Government Users Restricted Rights – Use, duplication or disclosure restricted by GSA ADP Schedule Contract with IBM Corp.

# <span id="page-4-0"></span>**Table of Contents**

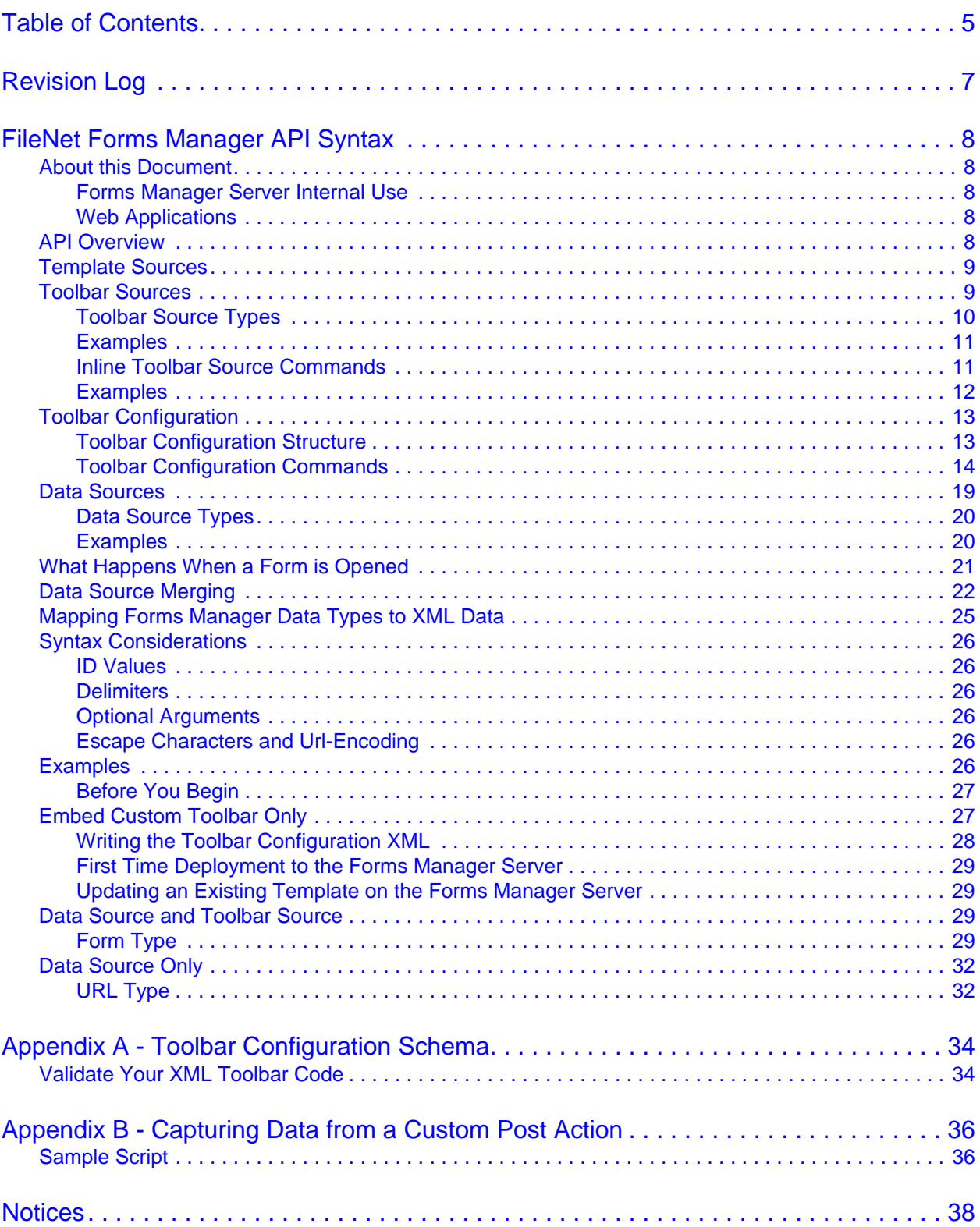

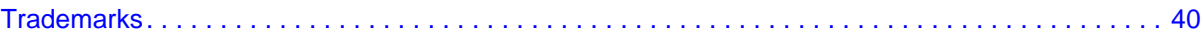

# <span id="page-6-0"></span>**Revision Log**

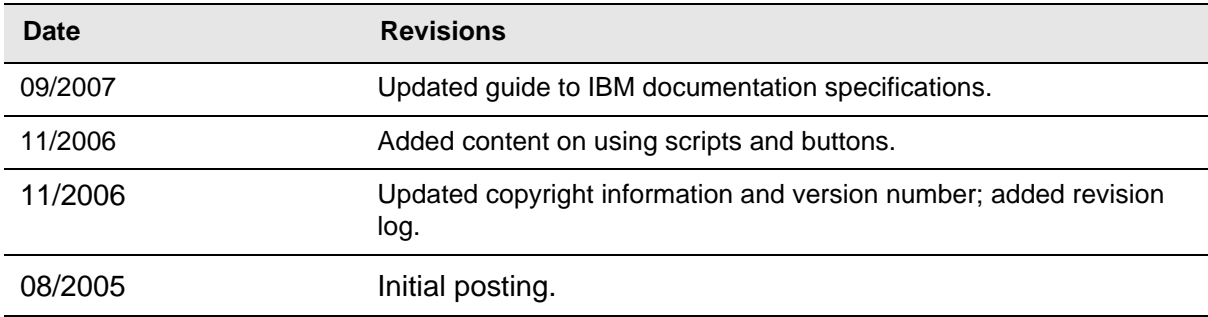

# <span id="page-7-0"></span>**FileNet Forms Manager API Syntax**

FileNet® Forms Manager has three components:

- Forms Manager Server
- eForms Central library
- FileNet eForms

Forms Manager Server is comprised of the files that are stored on the web server and the services behind the eForms Central library. Services can include auto-incrementing of numbers on forms created from templates, form tracking, and database lookups (e.g., country codes, industry or company-specific data such as part numbers).

The eForms Central library is a repository of electronic files that are available from your organization's web server.

FileNet eForms is comprised of HTML eForms (used for filling out a form in a web browser) and Desktop eForms (used for filling out forms on the desktop).

The API syntax for the Forms Manager Server is described in this document. Detailed examples have been provided for your convenience at the end of this chapter.

## <span id="page-7-1"></span>**About this Document**

This document is intended for application integrators who can understand and write XML (for creating custom toolbars), and have experience using middleware scripting environments such as ASP or Cold Fusion (for using custom data sources). The following describes some cases for when you want to use this document:

### <span id="page-7-2"></span>**Forms Manager Server Internal Use**

Users are presented with forms containing customized toolbars. These toolbars are embedded within the definition of the ITX Form Template and can include custom names and actions. For example, a Purchase Order Form may require a toolbar with a button named "Email" instead of the standard "Send" and a custom button that goes to a specific URL link. The Toolbar Sources API syntax shown on pages 5-15 would apply to this task.

### <span id="page-7-3"></span>**Web Applications**

A web developer is creating a web application that includes a form. Form presentation and data is externally stored and controlled with external HTML pages and databases. The form is called on demand and filled with prefill or existing data. The Template Sources, Toolbar Sources, and Data Sources API syntax shown on pages 5-15 would apply to this task.

## <span id="page-7-4"></span>**API Overview**

An HTML eForm is rendered by a request to Form.aspx. The target of this request can be a document window, a frame, or an iframe. This request requires some or all of the following parameters:

• template: Describes the optional template source used to open the form.

- data: Describes the optional data sources used to open the form.
- toolbar: Describes the optional toolbar sources that are used to alter the appearance and describes the functionality of the toolbars presented when the form opens.
- title: The optional title used when the form is opened. The title appears as the title of the form window and as the default title in the "Save As" dialog box when the user saves the form.
- state: The initial state of the form which can be set to new ("0") or existing ("1").

Each of these can be specified as query string or post parameters. If one of the parameters references another parameter that contains a large data structure, the referenced parameter must be passed as a post parameter.

Form.aspx is located in **Program Files > FileNet > Forms Manager > [Name of eForms Central library]**. This page can be referenced in a url, e.g., http://libraryname/form.aspx?template=local,Expense2003.

## <span id="page-8-0"></span>**Template Sources**

A template source provides the template document that contains the graphic and intelligence components of a form. Only a single template source can be specified. The template source must be indicated explicitly. The following data source type is supported:

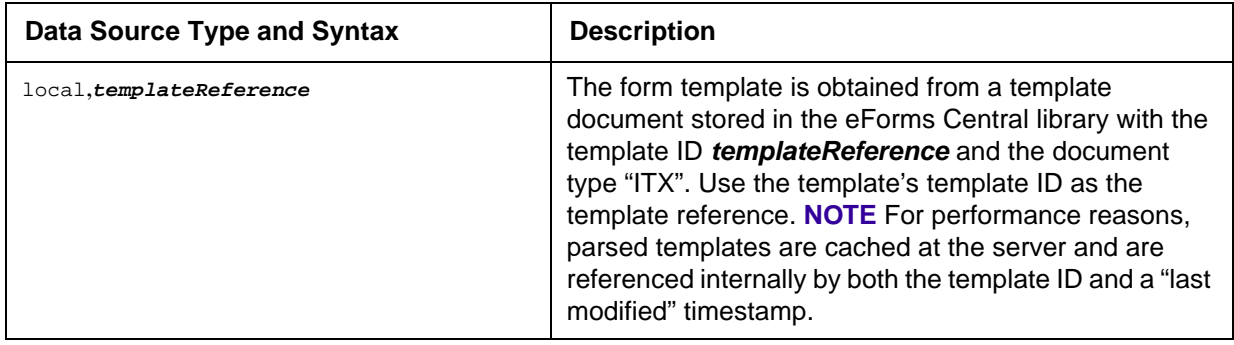

#### **Examples**

Form.aspx?template=local,Expenses2003

This example specifies that a template with the template ID "Expenses2003" is to be opened from the eForms Central library.

## <span id="page-8-1"></span>**Toolbar Sources**

A toolbar source provides a toolbar configuration to be applied to the existing collection of toolbars and buttons that are to be displayed on a form. A toolbar configuration describes the toolbar configuration commands to be applied to the existing collection of toolbars and buttons. A form can have multiple or no toolbar sources.

Toolbar configurations are provided by the following:

Built-in toolbar configurations.

- template and data sources.
- Toolbar source parameter.

Toolbar configurations are applied in the following order:

- HTML eForms built-in toolbar configuration.
- Forms Manager Server built-in toolbar configuration.
- Template source toolbar configuration.
- Toolbar configuration from each data source in reverse order (the primary data source is merged last).
- Toolbar configurations from the toolbar parameter in standard order.

HTML eForms provides the following empty built-in toolbars:

- **app** Forms Manager Server toolbar configuration extends the app toolbar by inserting the buttons needed to save, send, and track the form.
- **form** HTML eForms toolbar configuration extends the form toolbar by inserting the buttons needed to generate a PDF version of the form, and display Help.
- **script** Reserved for later use.
- **custom** By default, custom toolbar buttons with embedded scripts are inserted into the custom toolbar.

### <span id="page-9-0"></span>**Toolbar Source Types**

The url, form, file, and inline toolbar source types are supported. All toolbar source types except inline reference a toolbar configuration XML document that describes a series of toolbar configuration commands to be applied to the existing toolbars (see ["Toolbar Configuration" on page 13](#page-12-0)). The inline toolbar source type defines the toolbar configuration commands within the parameter. See ["Toolbar](#page-12-1)  [Configuration Structure" on page 13](#page-12-1) for a complete description of each command.

Arguments that can repeat zero or more times are displayed using brace  $({})$  ) symbols. Optional arguments are displayed using bracket ( [ ] ) symbols. See also ["Syntax Considerations" on page 26](#page-25-0).

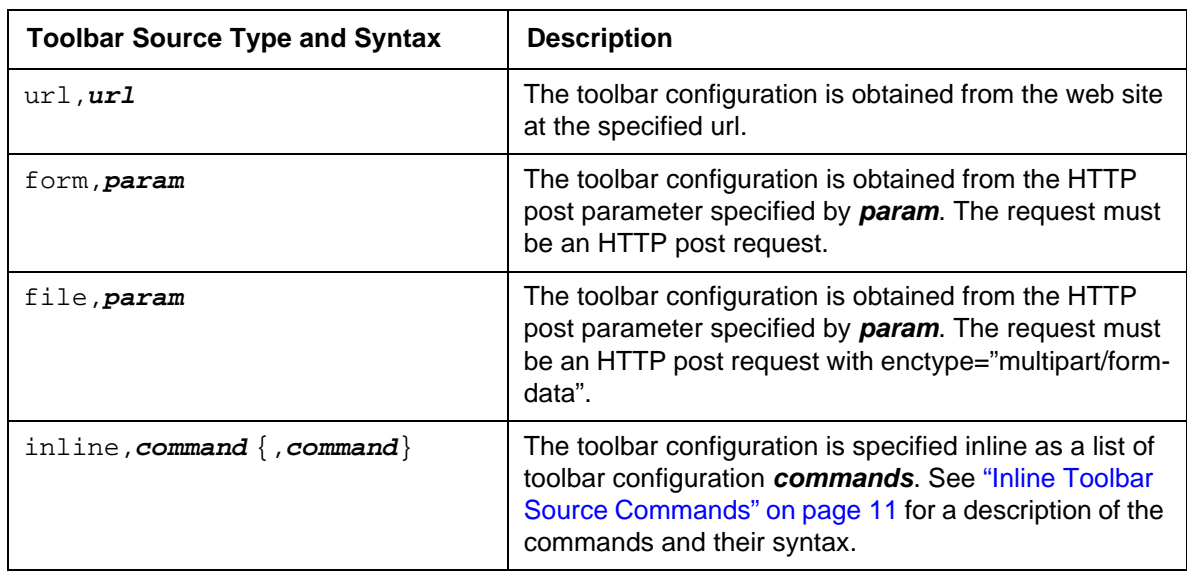

### <span id="page-10-0"></span>**Examples**

#### **Url**

Form.aspx?template=local,WCExpenses&data=local,0&toolbar=url,http\://hostname/ClearToolbar.xml

This example specifies that the WCExpenses form is to be opened with a url based toolbar source.

#### **Form**

Form.aspx?data=form,dat,0,New&toolbar=form,tb

This example specifies that a new form is to be opened with the title New from the post parameter dat. The toolbar configuration obtained from the post parameter  $t$ b is applied.

### <span id="page-10-1"></span>**Inline Toolbar Source Commands**

The following toolbar commands are supported by the inline toolbar source type. See ["Toolbar](#page-12-1)  [Configuration Structure" on page 13](#page-12-1) for a complete description of each command.

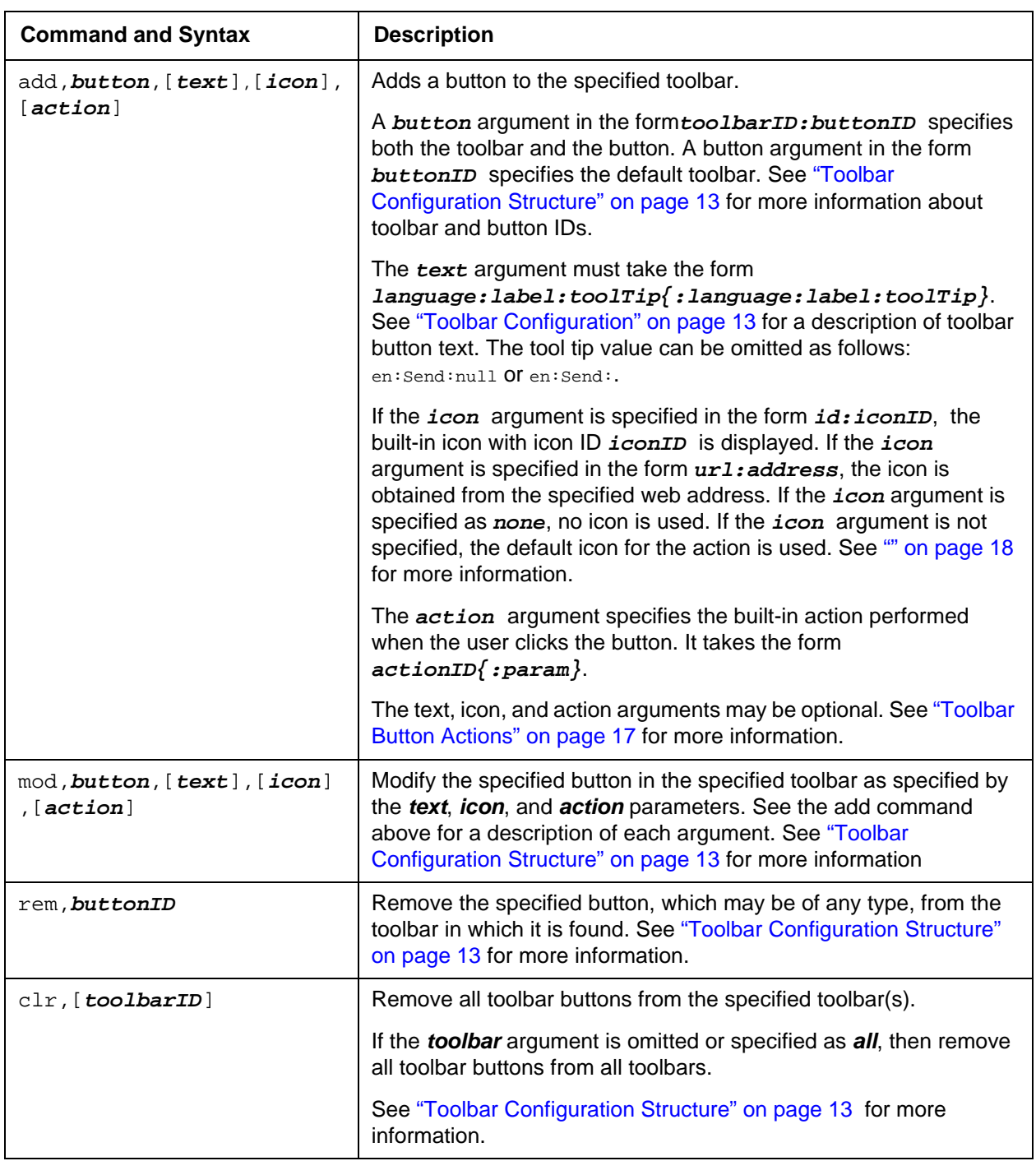

## <span id="page-11-0"></span>**Examples**

**Inline**

Form.aspx?template=local,Test&data=local,47&toolbar=inline,clr,all,add,submit

This example specifies that a local form is to be opened with an inline toolbar source that clears all the toolbars and inserts a single button using the well-known button ID submit.

#### **Form**

Form.aspx?template=local,Test&data=form,dat&toolbar=form,tb&title=New&state=0

This example opens a new data document from the template with the template ID "Test" and title "New" from the form parameter "dat". It merges the toolbar configuration obtained from the form parameter "tb".

## <span id="page-12-0"></span>**Toolbar Configuration**

A toolbar configuration describes a series of commands to be applied to the existing toolbars when the form opens. A toolbar configuration can be stored with a template or a form. It can also be included as a Form.aspx parameter when the request is made to render a form. See "Toolbar Configuration Commands" on page 10 for a description of the commands that can be applied to the existing toolbars. Also see Appendix A, "Toolbar Configuration Schema" for information on how to validate the XML code for your toolbar.

### <span id="page-12-1"></span>**Toolbar Configuration Structure**

The toolbar configuration structures for the URL, Form, and File types are based on XML. Built-in toolbar configurations are provided with Forms Manager Server. Toolbar configurations must appear in the toplevel element of a template, between the <revisionInfo> and the <dataModel> elements. Toolbar configurations can also appear Inline as HTTP post parameters referenced by the toolbar parameter of the Form.aspx request.

The following example illustrates how the default toolbars are generated.

```
<toolbarConfig>
    <add buttonID ="submit"/>
    <add buttonID ="pdf"/>
    <add buttonID ="help"/>
    \langle \text{cadd buttonID} = "save" \rangle<add buttonID ="saveas"/>
    <add buttonID ="send"/>
    <add buttonID ="track"/>
</toolbarConfig>
```
In addition to specifying whole toolbars, a toolbar configuration can override or remove parts of a previously configured toolbar. Thus, the template configuration can override or remove parts of the built-in configurations, and so on.

For example, here is a configuration that could be used in a template to remove the **PDF** button:

```
<toolbarConfig>
   <remove buttonID="pdf" />
</toolbarConfig>
```
The following configuration clears all buttons from the form toolbar, removes the PDF button, replaces the label and tool tip of the **Save Document** button, and adds a new toolbar with a **Privacy Policy** button that uses the Get action to open the appropriate web page. It also uses the url icon source for the **WorldCorp Home** button.

```
<toolbarConfig>
   <clear toolbarID="form"/>
   <remove buttonID="pdf"
   <modify buttonID="save">
       <text language="en" label="Save Document" toolTip="Save the document" />
```

```
</modify>
    <add toolbarID="policies" buttonID="privacy">
        <text language="en" label="Privacy Policy" toolTip="View Privacy Policy" />
        <icon type="id" src="get" />
        <action actionID="get">
           <param>http://www.worldcorp.com/Policies.htm</param>
        </action>
    </add>
    <add toolbarID="policies" buttonID="worldcorp">
        <text language="en" label="WorldCorp Home" toolTip="WorldCorp home page" />
        <icon type="url" src="http://www.worldcorp.com/worldcorp.gif" />
<action actionID="custom">
            <param name="url" type="string">
            <![CDATA[
                window.open("http://www.worldcorp.com");
            ]]>
            </param>
        </action>
    </add>
</toolbarConfig>
```
### <span id="page-13-0"></span>**Toolbar Configuration Commands**

You can use the following commands to configure your toolbars.

### **toolbarConfig**

This is the root element of a toolbar configuration.

Attributes: NONE

Elements: add, modify, remove, clear

#### **add**

The button is added to the specified toolbar. All button settings that are not explicitly set assume default values where possible. An exception is thrown if default values cannot be assumed (e.g., the url for a post action is not specified). If no toolbar is specified, the button is added to its default toolbar. Because the button ID must be unique, any other button with a matching ID in any toolbar is removed. If the specified toolbar does not exist, it is appended to the list of existing toolbars.

Attributes:

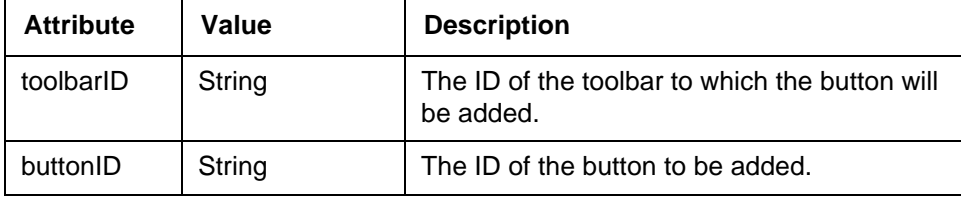

Elements: text, icon, action

The text, icon, and action elements may be optional. See "Toolbar Button Actions" on page 17 for more information. If one or more text elements are provided, the language that best matches the browser settings is selected when the button is displayed.

e.g., <add toolbarID ="custom" buttonID="send" />

#### **modify**

The button is modified according to the explicit settings specified. All button settings not explicitly specified are left as before. If the button is found in a different toolbar, it is moved to the specified toolbar. If no toolbar is specified, the button is modified in the toolbar in which it is found. If the button is not found, it is created in the specified or default toolbar with default settings as required. An exception is thrown if default settings cannot be assumed. If the specified toolbar does not exist, it is appended to the list of existing toolbars.

Attributes:

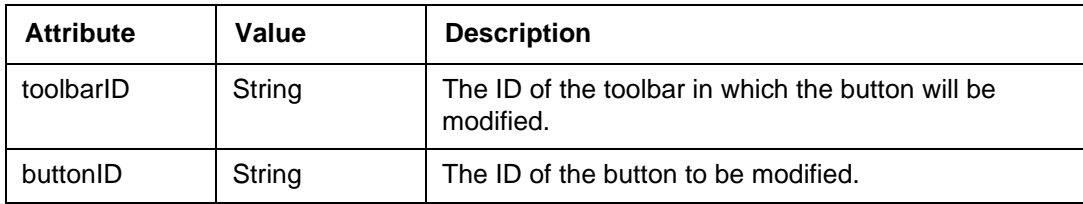

Elements: text, icon, action

The text, icon, and action elements may be optional. See "Toolbar Button Actions" on page 17 for more information. If one or more text elements are provided, all the original text is discarded and replaced with the new text. If no text element is specified, no changes are made to the original text.

e.g., <modify toolbarID="app" buttonID="SendToServer"/>

#### **remove**

The button is removed from the toolbar in which it is found. If the button is not found, no action is performed.

Attributes:

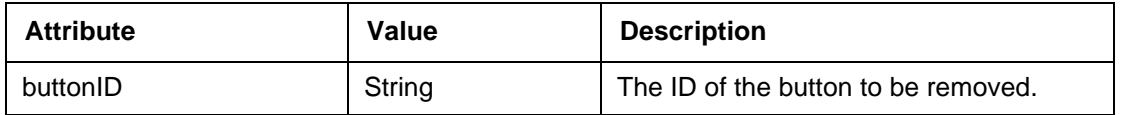

Elements: None

e.g., <remove buttonID="save" />

#### **clear**

All buttons are removed from the specified toolbar. If the specified toolbar does not exist, no action is performed. If no toolbar is specified, all buttons are removed from all toolbars.

Attributes:

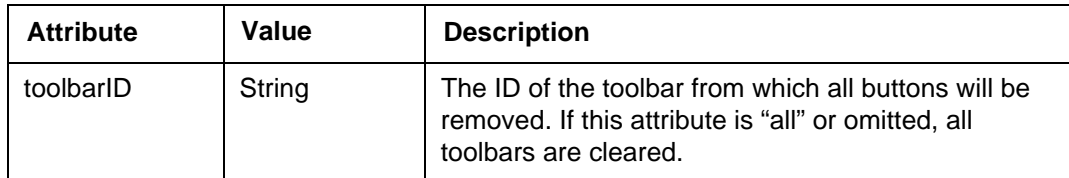

#### **Elements: None**

```
e.g., <clear toolbarID="form" />
```
#### **text**

The text tag provides localized text for the toolbar button in a particular language. As many text tags as requested can be added. Based on browser settings, the best language is selected and displayed on the button. See ["" on page 18](#page-17-0) for more information.

Attributes:

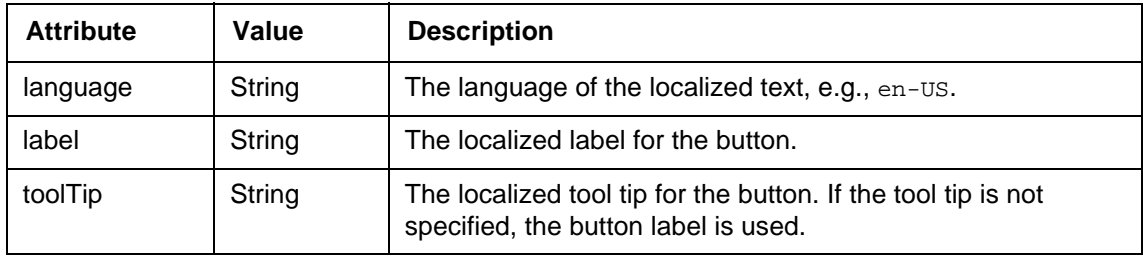

#### Elements: None

```
e.g.,<add toolbarID="resources" buttonID="worldcorp">
       <text language="en" label="WorldCorp Home" toolTip="WorldCorp home page" />
   </add>
```
#### **icon**

The icon tag provides the icon for the toolbar button. See ["" on page 18](#page-17-0) for more information and review the example at the end of this section.

Attributes:

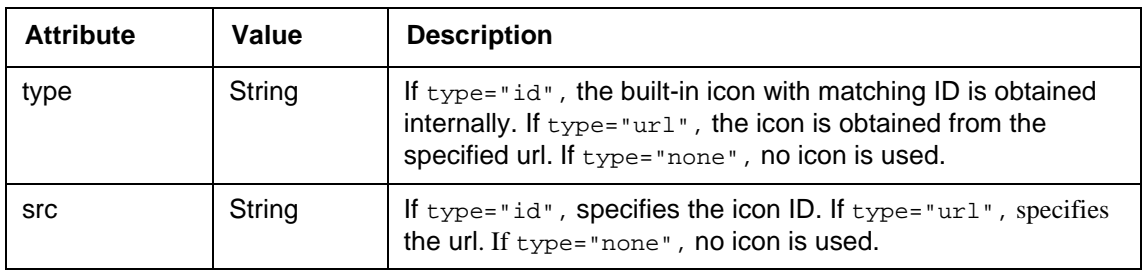

#### Elements: None

```
e.g., <add toolbarID="resources" buttonID="worldcorp">
            <text language="en" label="WorldCorp Home" toolTip="WorldCorp home page" />
<icon type="url" src="http://www.worldcorp.com/worldcorp.gif" />
      </add>
```
#### **action**

The action tag describes the action associated with an action type button. The action is invoked when the button is clicked. This tag is ignored for all other types of buttons.

Attributes:

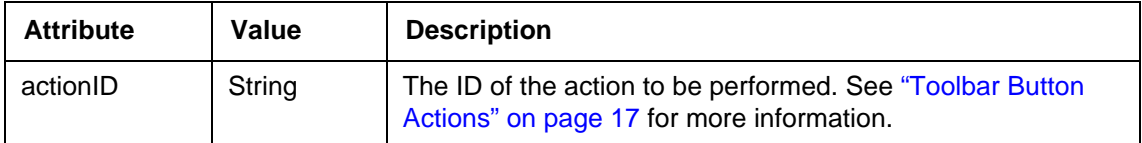

#### Elements: param

```
e.g., <add toolbarID="resources" buttonID="worldcorp">
           <text language="en" label="WorldCorp Home" toolTip="WorldCorp home page" />
<icon type="url" src="http://www.worldcorp.com/worldcorp.gif" />
          <action actionID="custom">
          </action>
     </add>
```
#### **param**

The param tag provides a parameter for the action.

#### Attributes: None

Elements: The parameter value. Proper encoding is required. For example, the JavaScript™ source code specified by the source parameter of the custom action can be contained in a CDATA section. See the following section on "Toolbar Button Actions" for more information.

```
e.g., <add toolbarID="resources" buttonID="worldcorp">
        <text language="en" label="WorldCorp Home" toolTip="WorldCorp home page" />
        <icon type="url" src="http://www.worldcorp.com/worldcorp.gif" />
       <action actionID="custom">
           <param>
               <![CDATA[
               window.open("http://www.worldcorp.com");
               11</param>
       </action>
    </add>
```
#### **Toolbar Button Actions**

Each button requires a button ID, toolbar ID, text, icon, and an action. An action is the operation performed when a button is clicked. Some actions require parameters. If the action ID is not explicitly provided and the button ID is equivalent to the action ID of an action that requires no parameters, the action ID is implied by the button ID. If the toolbar ID, text, or icon value is not provided, the default value is implied by the action ID. Default text is not provided for all actions.

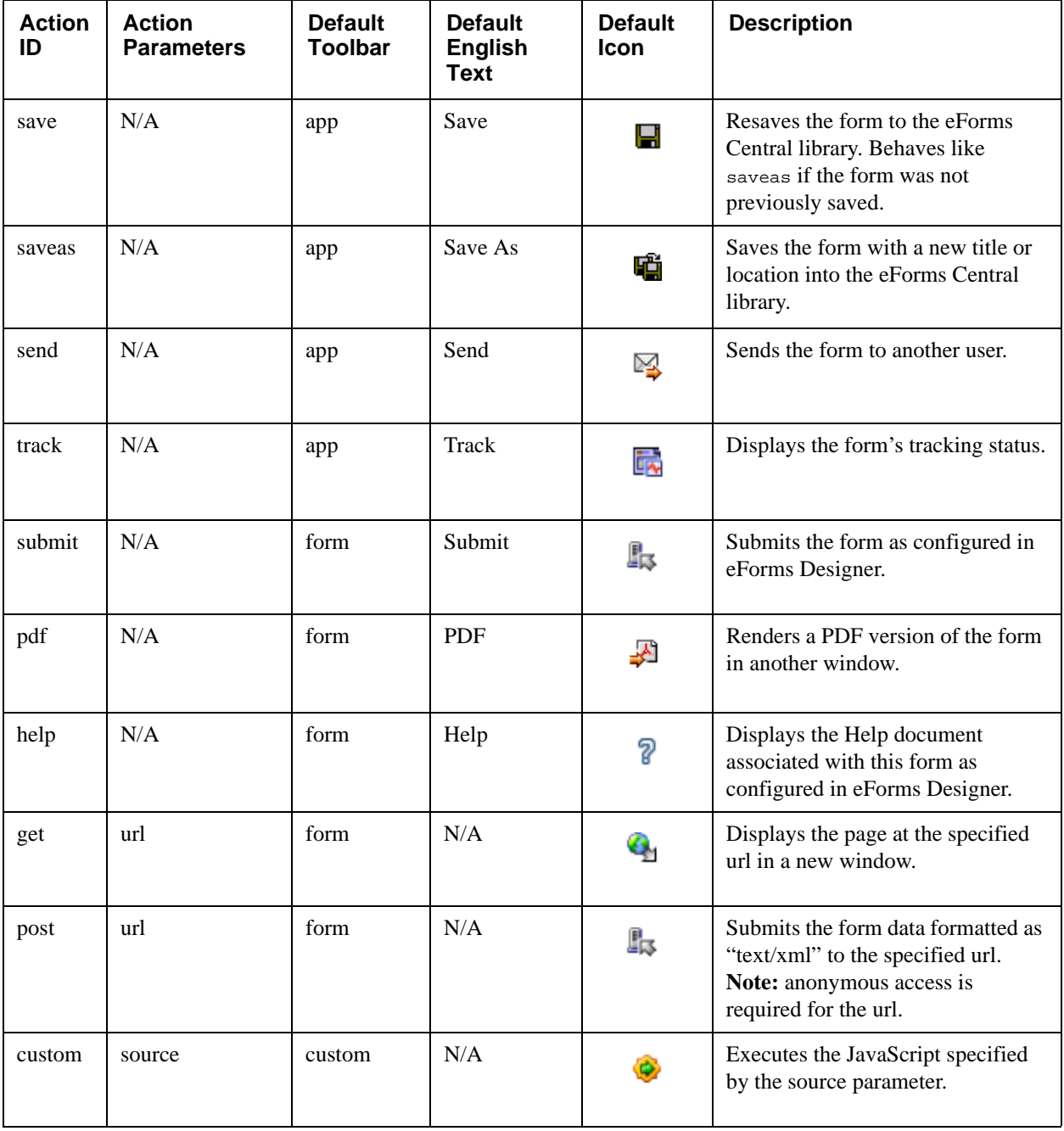

The following table lists all actions that are supported and their default values.

## <span id="page-17-0"></span>**Toolbar Rendering**

Toolbar buttons are rendered on the server on demand using the specified icon and the label whose language best matches the languages supported by the browser. The button can be rendered in enabled, disabled, and rollover states using a standard button height and font. Rendered buttons are cached at the server for future use.

Toolbars without buttons are not rendered.

The icon can be specified in the toolbar configuration as a built-in icon ID or as a url to an external image file. The following built-in icon identifiers are supported:

- save
- saveas
- send
- track
- submit
- pdf
- help
- get
- post
- custom

```
e.g., <modify buttonID="NewToolbarButton">
       <text language="en-US" label="Mail" toolTip="Send to Claims Dept." />
       <icon type="id" src="send" />
       </modify>
```
## <span id="page-18-0"></span>**Data Sources**

A data source provides the form data that is used when the form is opened. A form can have multiple or no data sources. The first data source is called the "primary" data source. The data from all other specified sources is merged, in order, into the primary data source to provide the data that is used to pre-fill the form when it is opened. (See ["Data Source Merging" on page 22](#page-21-0).) The primary data source also provides the following as required:

- Template ID
- Form title
- Form is new or existing
- Data ID (local data source only)

### <span id="page-19-0"></span>**Data Source Types**

The following data source types are supported.

Arguments that can repeat zero or more times are displayed using brace ({}) symbols. Optional arguments are shown in brackets ([ ]). See also ["Syntax Considerations" on page 26.](#page-25-0)

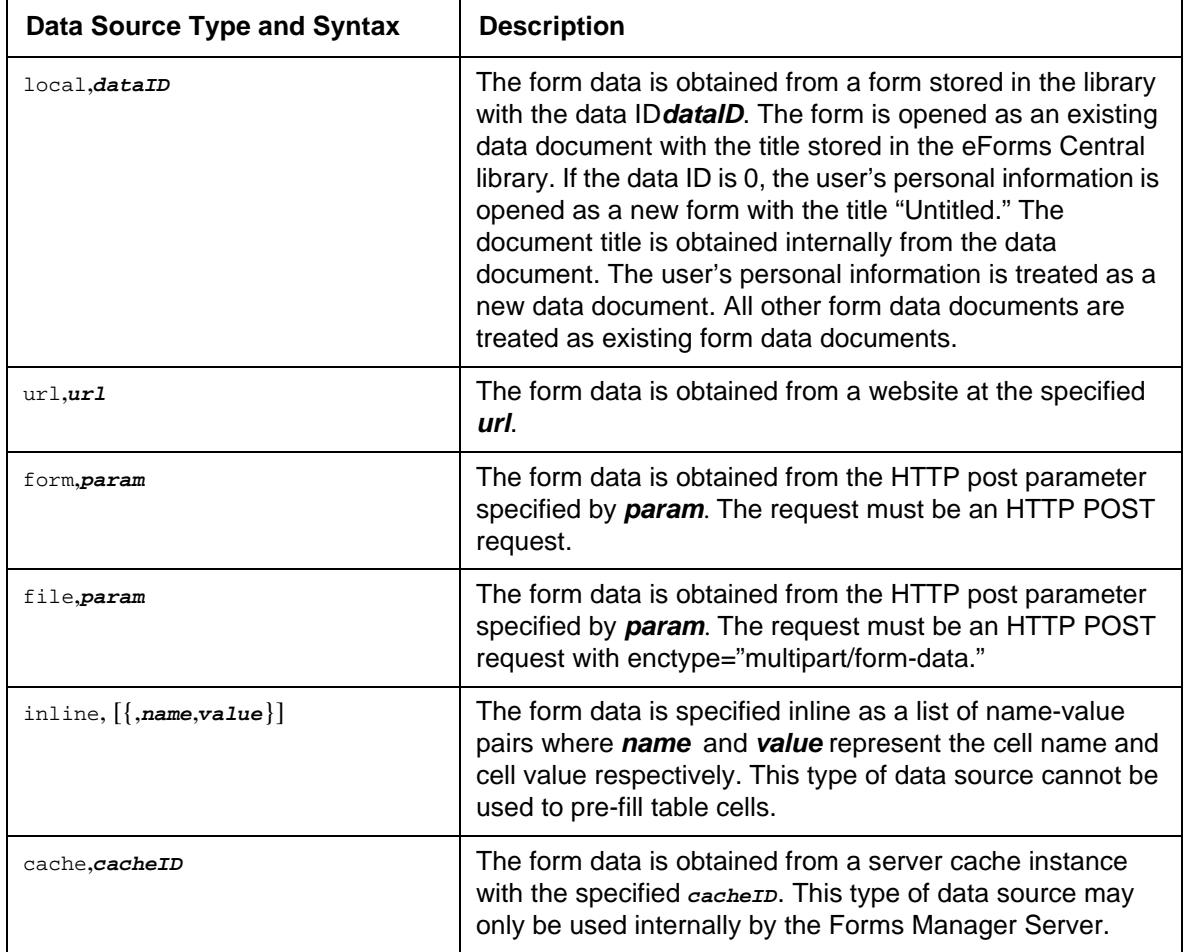

### <span id="page-19-1"></span>**Examples**

**Local**

Form.aspx?template=local,Sample&data=local,0;local,2356&title=Sample&state=1

This example specifies that a data document with the user's personal information from the local template with template ID "Sample" is to be opened and merged with a local data document with document ID 2356. Personal information can be excluded by omitting "local,0". The document is opened as an existing document with the title "Sample."

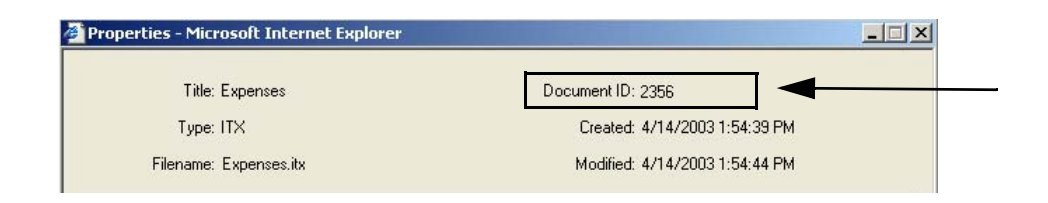

Form.aspx?template=local,Sample&data=local,0

This example opens a new data document that's pre-filled with the user's personal information from the local template with template ID "Sample." The document is opened as a new form instance with the title "Untitled."

#### **Url**

Form.aspx?template=local,WCExpenses&data=url,http\://hostname/Expenses.xml&title=Expenses&state=0

This example specifies that a form is to be opened with data obtained from a URL data source.

#### **Form**

Form.aspx?template=local,Sample&data=form,formData

This example specifies that a form is to be opened from the data provided by the form parameter called "formData" from the local template with template ID "Sample". The template source must be provided explicitly.

#### **Inline**

Form.aspx?template=local,User&data=inline,FName,Bob,LName,Smith,Age,42

This example specifies that a form is to be opened using the local template with the template ID "User" prefilled with the specified inline data. The form will be opened as a new data document with the default title "Untitled."

#### **NOTES**

- Detailed examples are provided in the last section of this document.
- Inline data sources containing time formatted values must be shown with the escape character '\' before the colon, e.g., 11:30 should be entered as data=inline,StartTime,11\:30

## <span id="page-20-0"></span>**What Happens When a Form is Opened**

The following steps take place when a form is opened:

- If one or more data sources are used to open a form, they are merged into a single instance of data. See "Data Source Merging" on page 18 for more information about how data is merged.
- Any cells explicitly specified in the merged data are populated. This includes cells whose values are empty.
- Any cells defined by the template whose values are not explicitly populated are evaluated according to the configuration of the template.
- If no data source is specified, auto-increments and startup scripts are triggered.

**NOTE** Scripts are not supported with this implementation. However, script functionality is reserved for a future release.

The following diagram illustrates this process.

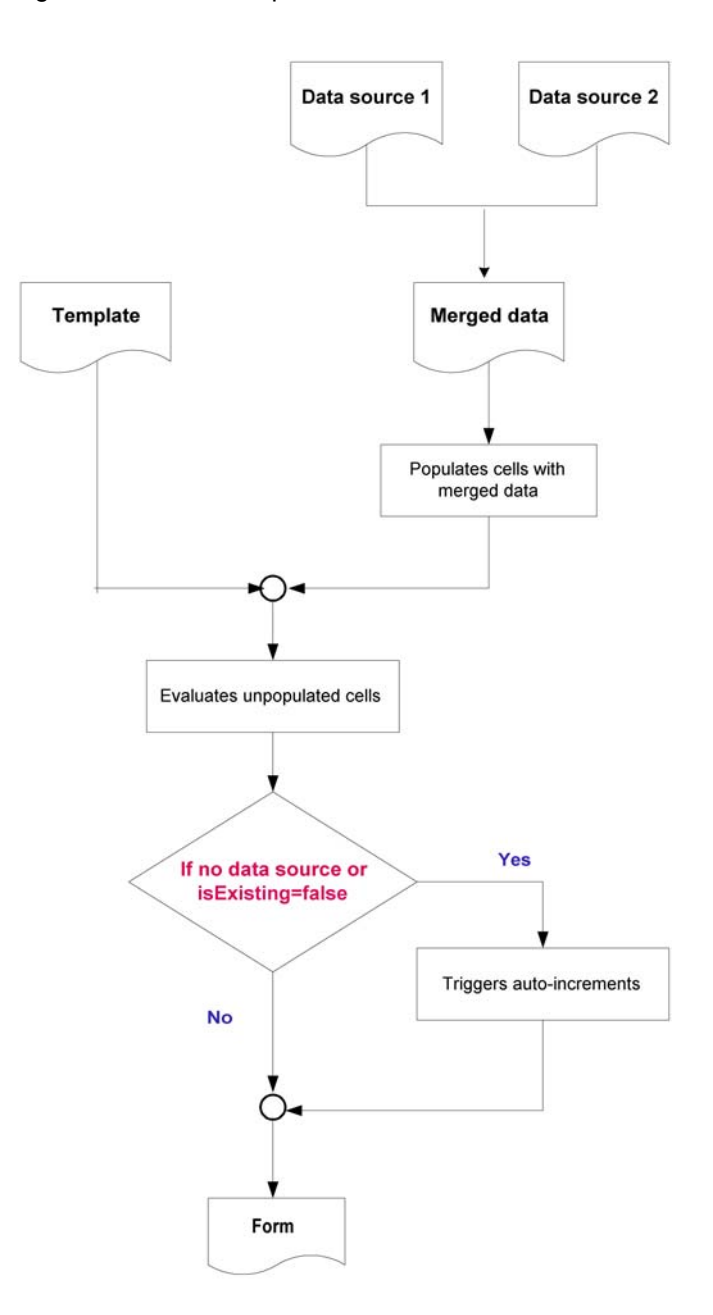

## <span id="page-21-0"></span>**Data Source Merging**

A form can be opened with data that is obtained from more than one data source (can be different data source types). The data from all data sources is automatically merged, in order, into a single data instance, starting with the primary data source. As each data source is merged, the previously merged data is preserved.

This table illustrates how data is merged.

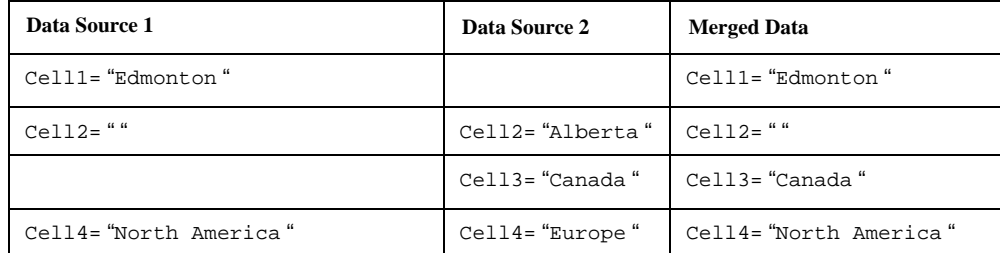

In the following example, all the data from the primary data source is preserved and only the data from cell4 and table2 are merged.

**NOTE** Although the secondary data source has more rows for table1, these rows aren't included in the merged data source.

#### **Primary Data Source**

```
<xml version="1.0" ?>
<xform>
  <model>
    <string name="cell1"/>
     <string name="cell2"/>
     <string name="cell3"/>
       <group name="table1" maxOccurs="*">
          <number name="Qty"/>
          <number name="Price"/>
          <string name="Description"/>
       </group>
  </model>
  <instance index="1">
     <cell1>Value1</cell1>
     <cell2><cell2>
     <cell3>Value3</cell3>
     <table1 index="1">
       <Qty>10</Qty>
       <Price>123</Price>
       <Description>Testing stuff</Description>
     </table1>
     <table1 index="2">
       <Qty>101</Qty>
        <Price>45</Price>
       <Description>Testing stuff</Description>
     </table1>
  </instance>
</xform>
```
#### **Secondary Data Source**

```
<xml version="1.0" ?>
<xform>
  <model>
     <string name="cell1"/>
     <string name="cell2"/>
     <string name="cell3"/>
     <string name="cell4"/>
        <group name="table1" maxOccurs="*">
```

```
<number name="Qty"/>
          <number name="Price"/>
          <string name="Description"/>
       </group>
       <group name="table2" maxOccurs="*">
          <number name="Date"/>
          <string name="OrderNumber"/>
          <string name="Description"/>
       </group>
     </model>
  <instance index="1">
     <cell1>ValueSec1</cell1>
     <cell2>ValueSec2<cell2>
     <cell3>ValueSec3</cell3>
     <cell4>ValueSec4</cell4>
     <table1 index="1">
       <Qty>10</Qty>
       <Price>123</Price>
       <Description>Testing stuff Secondary row 1</Description>
     </table1>
     <table1 index="2">
       <Qty>101</Qty>
       <Price>45</Price>
       <Description>Testing stuff Secondary row 2</Description>
     </table1>
     <table1 index="3">
       <Qty>101</Qty>
       <Price>45</Price>
       <Description>Testing stuff secondary row 3</Description>
     </table1>
     <table1 index="4">
       <Qty>101</Qty>
       <Price>45</Price>
       <Description>Testing stuff secondary row 4</Description>
     </table1>
     <table1 index="5">
       <Qty>101</Qty>
       <Price>45</Price>
       <Description>Testing stuff secondary row 5</Description>
     </table1>
     <table2 index="1">
       <Date>2003-02-15</Date>
       <OrderNumber>45New01</OrderNumber>
       <Description>Table2 from secondary row 1</Description>
     </table1>
  </instance>
</xform>
```
#### **Merged Data**

```
<xml version="1.0" ?>
<xform>
  <model>
     <string name="cell1"/>
     <string name="cell2"/>
     <string name="cell3"/>
     <string name="cell4"/>
     <group name="table1" maxOccurs="*">
        <number name="Qty"/>
        <number name="Price"/>
        <number name="Description"/>
```

```
</group>
     <group name="table2" maxOccurs="*">
       <number name="Date"/>
       <string name="OrderNumber"/>
       <string name="Description"/>
     </group>
  </model>
  <instance index="1">
     <cell1>Value1</cell1>
     <cell2><cell2>
     <cell3>Value3</cell3>
     <cell4>ValueSec4</cell4>
     <table1 index="1">
       <Qty>10</Qty>
       <Price>123</Price>
       <Description>Testing stuff</Description>
     </table1>
     <table1 index="2">
       <Qty>101</Qty>
       <Price>45</Price>
       <Description>Testing stuff</Description>
     </table1>
     <table2 index="1">
       <Date>2003-02-15</Date>
       <OrderNumber>45New01</OrderNumber>
       <Description>Table2 from secondary row 1</Description>
     </table1>
  </instance>
</xform>
```
## <span id="page-24-0"></span>**Mapping Forms Manager Data Types to XML Data**

The following table lists all Forms Manager data types with their matching XML data types. This is useful especially when generating prefill data content from a database.

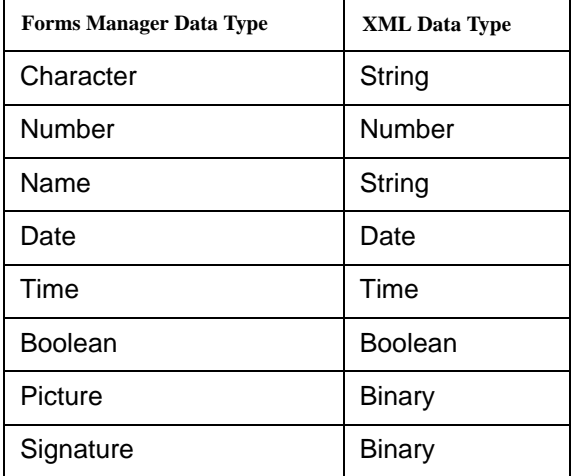

## <span id="page-25-0"></span>**Syntax Considerations**

## <span id="page-25-1"></span>**ID Values**

To be valid, the values for button IDs and toolbar IDs must be upper or lowercase alpha characters.

### <span id="page-25-2"></span>**Delimiters**

Multiple template, data, and toolbar sources are separated by semi-colons (;). Each source contains multiple arguments separated by commas (,). Some arguments contain multiple values separated by colons (:).

For example, the toolbar parameter of the following url contains two toolbar sources. The first toolbar source contains two arguments. The second toolbar source contains four arguments. The fourth argument of the second toolbar source contains three values.

Form.aspx?template=local,Sample&toolbar=form,tb1;inline,mod,app:save,en-US:Resave:Resave

## <span id="page-25-3"></span>**Optional Arguments**

Unused optional arguments can be replaced with empty strings or with the reserved word  $null$ . Optional arguments at the end of the set of arguments may be omitted. For example, the following urls are equivalent.

Form.aspx?template=local,Test&data=local,47&toolbar=inline,add,submit,,id:submit

Form.aspx?template=local,Test&data=local,47&toolbar=inline,add,submit,null,id:submit,null

### <span id="page-25-4"></span>**Escape Characters and Url-Encoding**

Because they are used as delimiters, all semicolons, commas, colons, and backslash characters that occur in any argument must be escaped using the backslash character. Also, if parameters are provided via the query string, they must be url-encoded.

In the following example, the query string is used to open a form with a local template source, the template ID T a;b,c:d\e, and the url data source **http://forms.com/form.asp?id=23**. Each parameter must be escaped as follows.

 $local, T a \; ; b \; , c \; : d \; \$ 

url,http\://www.forms.com/form.asp?id=23

Then each parameter must be url-encoded for the query string:

Form.aspx?template=local%2CT%20a%5C%3Bb%5C%2Cc%5C%3Ad%5C%5Ce&data=url%2Chttp%5C %3A//www.forms.com/form.asp%3Fid%3D23

This form of query string is difficult to read and reproduce. A partially-encoded url such as the following is sufficient for most browsers.

Form.aspx?template=local,T%20a\;b\,c\:d\\e&data=url,http\://www.forms.com/form.asp%3Fid%3D23

## <span id="page-25-5"></span>**Examples**

This section contains examples of when and how to use the Forms Manager API syntax for Data Source and Toolbar Source types and simple toolbar configuration.

### <span id="page-26-0"></span>**Before You Begin**

#### **To conveniently generate XML code based on your Desktop Form Template:**

- 1. Open the template in Desktop eForms.
- 2. Choose **File > Save As**. The Save Data Document As dialog box appears.
- 3. Choose "XML File (\*.xml)" from the 'Save as type' drop-down list.
- 4. Enter a file name and then save it.
- 5. View the code in any HTML editor program. Do not close this page.
- 6. Open a new blank page in the HTML editor. Copy and paste the relevant lines of code containing the necessary pre-fill fields into this blank page.

Using these steps save you time in typing much of the XML code generated from the template.

## <span id="page-26-1"></span>**Embed Custom Toolbar Only**

In this example, the form requires a custom toolbar that includes a custom "Home" button. Here is the sample template drawn by a form author using eForms Designer, and the form as it appears with the embedded toolbar when opened by the user for the first time.

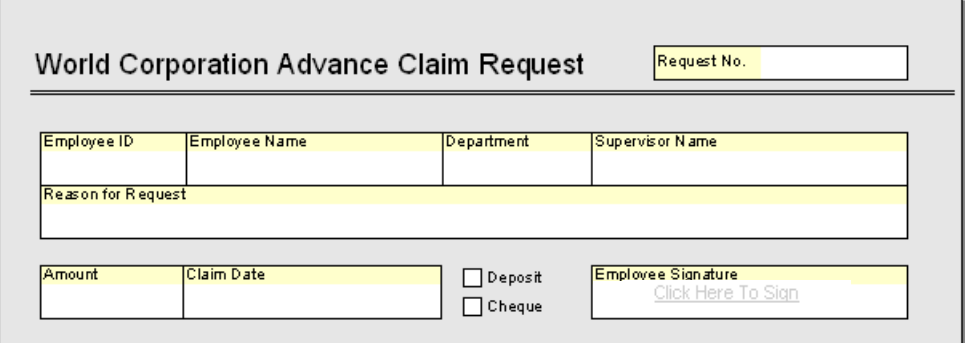

Desktop Form Template shown in eForms Designer.

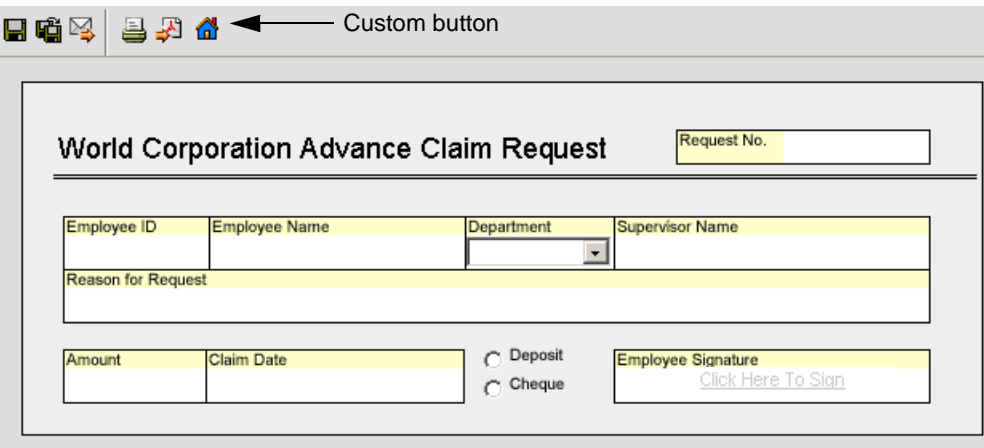

The form as it appears to the user in an eForms Central library..

#### <span id="page-27-0"></span>**Writing the Toolbar Configuration XML**

After the template is completed, it can be saved in the ITX Form template (\*.itx) format.You can add the toolbar XML directly in the XML by using the following steps:

- 1. Open the ITX Form template in Notepad or simple HTML editor.
- 2. Enter the toolbar configuration code at the top level of the XML, between the <revisionInfo> and the <dataModel> elements. For example,

```
 <?xml version="1.0" ?> 
 <template version="2" xml:space="preserve">
 .
 .
 .
 <revisionInfo version="3.1"> 
 <toolbarConfig>
      <clear toolbarID="app" /> 
      <add toolbarID="resources" buttonID="FileNetHome">
            <icon type="url" src="http://hostname/information.gif" />
            <text language="en-US" label="Home" toolTip="FileNet website" /> 
            <action actionID="get">
            <param>http://www.filenet.com</param> 
            </action>
```

```
 </add>
       <add buttonID="send" /> 
     <add buttonID="saveas" />
  </toolbarConfig>
<dataModel>
.
.
</template>
```
3. Save the file with an .itx extension.

### <span id="page-28-0"></span>**First Time Deployment to the Forms Manager Server**

To add the modified ITX Form template to the eForms Central library:

- 1. Browse to the appropriate folder in the eForms Central library and click **Add Document**.
- 2. Click **Browse** and find the ITX template.
- 3. Click **Add** to add the template to the library.
- 4. In the Properties dialog box, change the status to Normal and then click **Update**.

**NOTE** You cannot deploy a template containing modified XML code directly from eForms Designer.

### <span id="page-28-1"></span>**Updating an Existing Template on the Forms Manager Server**

If the ITX template already exists in the eForms Central library, you can replace it by:

- 1. Search for the template in the library, select it and click **Properties**.
- 2. Click **Browse** and find the modified ITX template.
- 3. Click **Update** to save the changes.

## <span id="page-28-2"></span>**Data Source and Toolbar Source**

### <span id="page-28-3"></span>**Form Type**

In this example, the designer applies the form type of the XML data source with toolbar configuration code to create a pre-filled form that loads with a modified toolbar.

The form user selects an Employee ID from a drop-down list in a custom front-end web application. When the matching ID is found in the database (e.g., see code below; Database=dbname) HTML eForm opens and loads the form pre-filled with the Employee ID, Department and Phone number information.

The toolbar above the form contains two new buttons, "Home Page" and "Save XML." Both save and send buttons are removed.

#### **Step 1: Create Web Application for Input Data**

```
'''''''''''''''''''''''''''''''''''''''''Purpose: To be used as a custom front,
'end web app where the user chooses the 
'Employee ID from a drop-down list
'and then clicks a button called
'Lookup Employee.
```

```
''''''''''''''''''''''''''''''''''''''''
```

```
<%@ Language=VBScript %>
```
<html>

```
<head>
   <title>Form Data</title>
</head>
```
<body>

```
<form name="OpenForm" action="CreateXML_FormPost.asp" method=post target="XMLForm">
```

```
<select name="selectEmpID">
   <option value="12345">12345</option>
    <option value="10001">10001</option>
   <option value="10002">10002</option>
</select>
<input type=submit value="Lookup Employee">
```
</form>

</body>

</html>

#### **Step 2: Post Data to Form.aspx**

```
'''''''''''''''''''''''''''''''''''''''''Description: Takes XML data source,
'encodes it in HTML and posts it to
'Form.aspx.
'Remove buttons and add buttons with
'get/post actions.
''''''''''''''''''''''''''''''''''''''''<%@ Language=VBScript %>
<\frac{6}{6}Dim cnn
Dim cmd
Dim rst
Dim cnnSQL
Dim xmlString
Dim getEmpID
Dim formXML
Dim sDepartment
Dim sPhone
'get the Employee ID data from custom front-end web app
getEmpID= Request.Form("selectEmpID")
'ActiveX Data objects required
Set cnn = CreateObject( "ADODB.Connection" )
Set cmd = CreateObject( "ADODB.Command" )
Set rst = CreateObject( "ADODB.Recordset" )
'SQL connection
cnnSQL = "Driver={SQL Server}; Server=hostname; Database=dbname; UID=username; PWD=password"
Call cnn.Open (cnnSQL)
'DB recordset
cmd.ActiveConnection = cnn
cmd.CommandText = "Select * from EmployeeDirectory where DBempID=" & "'" & getEmpID & "'" 
Set rst = cmd.Execute ( recordCount )
'get DB data to pre-fill XML data
sDepartment= rst.Fields.Item( "DBdepartment" )
sPhone= rst.Fields.Item( "DBphone" )
'create XML code
xmlString = "<formData version=""2"">"
```

```
xmlString = xmlString + "<config>"
'remove the buttons called Save and Send
xmlString = xmlString + "<toolbarConfig>"
xmlString = xmlString + "<remove buttonID=""save"" />"
xmlString = xmlString + "<remove buttonID=""send"" />"
'add a button called "Home Page" that uses a 'get' action
xmlString = xmlString + "<add toolbarID=""form"" buttonID=""openHome"">"
xmlString = xmlString + "<text language=""en"" label=""Home Page"" />"
xmlString = xmlString + "<icon type=""id"" src=""get"" />"
xmlString = xmlString + "<action actionID=""get"">"
xmlString = xmlString + "<param>http://www.filenet.com</param>"
xmlString = xmlString + "c/action"xmlString = xmlString + "<|add>"'add a button called "Save XML" that uses a 'post' action
xmlString = xmlString + "<add toolbarID=""SubmitForm"" buttonID=""XMLSubmit"">"
xmlString = xmlString + "<text language=""en-US"" label=""Save XML"" toolTip=""Click here to submit 
the form data and save as XML."" />"
xmlString = xmlString + "<icon type=""url"" src=""http://hostname/folderpath/trigger.gif"" />"
xmlString = xmlString + "<action actionID=""post"">"
xmlString = xmlString + "<param>http://hostname/folderpath/CatchXML.asp</param>"
xmlString = xmlString + "c/action"xmlString = xmlString + "</add>"
xmlString = xmlString + "</toolbarConfig>"
xmlString = xmlString + "</config>"
'model of template cells
xmlString = xmlString + "<model>"
xmlString = xmlString + "<string name=""Department""/>"
xmlString = xmlString + "<string name=""Phone""/>"
xmlString = xmlString + "</model>"
'instance of form data
xmlString = xmlString + "<instance index=""1"" valid=""1"">"
xmlString = xmlString + "<Department>"+ Trim(sDepartment)+ "</Department>"
xmlString = xmlString +"<Phone>"+ Trim(sPhone)+ "</Phone>"
xmlString = xmlString + "</instance>"
xmlString = xmlString + "</formData>"
'HTML encoded to write XML directly to Form.aspx
formXML = Server.HTMLEncode(xmlString)
%>
'takes the encoded XML and posts it to Form.aspx
<html>
    <head>
        <title></title>
        <script language="javascript">
            function LaunchForm()
            {
                window.document.OpenForm.submit();
        }
</script>
    </head>
    <body onload="LaunchForm()">
        <form name="OpenForm" method="post" action="http://hostname/library/
        form.aspx?template=local,PersonnelActionRequest&data=form,param">
            <input type="hidden" name="param" value="<%=formXML%>">
        </form>
    </body>
```

```
</html>
```
## <span id="page-31-0"></span>**Data Source Only**

### <span id="page-31-1"></span>**URL Type**

In this example, the designer uses a url data source to provide a form data document (e.g., .ifx file) as its content and "text/xml" as its content type.

The form user selects an Employee ID in a custom front-end web application. When the matching ID is found in the database (e.g., see code below; Database=dbname) HTML eForm opens and loads the form pre-filled with the Employee ID, Department and Phone number information.

#### **Step 1: Create Web Application for Input Data**

```
''''''''''''''''''''''''''''''''''''''''
'Purpose: To allow the user to choose an
'Employee ID; call form via URL and 
'pre-fill fields.
'''''''''''''''''''''''''''''''''''''''''<%@ Language=VBScript %>
<html>
<head>
<title>Form Data URL Type</title>
<script language="javascript">
    function HandleForm()
    {
    var sID= window.document.OpenForm.selectEmpID.value;
    var sURL= "http\://hostname/folderpath/CreateXML_URLType.asp?queryEmpID=" + sID;
    window.document.OpenForm.action = "http://hostname/library/
form.aspx?template=local,PersonalActionRequest&data=url," + sURL;
    window.document.OpenForm.submit();
    }
    </script>
</head>
<body >
    <form name="OpenForm" method="post" target="FormWindow">
        Select an ID
        <br>
        <br>
        <select name="selectEmpID" onchange="HandleForm()" >
             <option value="0"></option>
<option value="12345">12345</option>
             <option value="67890">67890</option>
        </select>
    </form>
```
</body>

</html>

#### **Step 2: Post Data to Form.aspx**

```
'''''''''''''''''''''''''''''''''''''''''Purpose: To open the form and 
'prefill it with the data based on a
'match with criteria entered in the 
 'custom front-end web app.
''''''''''''''''''''''''''''''''''''''''
<%@ Language=VBScript %>
\epsilon %
Dim cnn
Dim cmd
Dim rst
Dim cnnSQL
Dim xmlString
Dim getEmpID
Dim sDepartment
Dim sPhone
'get the Employee ID from the custom front-end web app
getEmpID= Request.QueryString( "queryEmpID" )
'ActiveX Data objects required
Set cnn = CreateObject( "ADODB.Connection" )
Set cmd = CreateObject( "ADODB.Command" )
Set rst = CreateObject( "ADODB.Recordset" )
'SQL connection
cnnSQL = "Driver={SQL Server}; Server=hostname; Database=dbname; UID=username; PWD=password"
Call cnn.Open (cnnSQL)
'DB recordset
cmd.ActiveConnection = cnn
cmd.CommandText = "Select * from EmployeeDirectory where DBempID=" & "'" & getEmpID & "'" 
Set rst = cmd. Execute ( recordCount )
'get DB data to pre-fill XML data
sDepartment= rst.Fields.Item( "DBdepartment" )
sPhone= rst.Fields.Item( "DBphone" )
'create XML code
xmlString = "<formData version=""2"">"
xmlString = xmlString + "<config>"
xmlString = xmlString + "</config>"
xmlString = xmlString + "<model>"
xmlString = xmlString + "<string name=""Department""/>"
xmlString = xmlString + "<string name=""Phone""/>"
xmlString = xmlString + "</model>"
xmlString = xmlString + "<instance index=""1"" valid=""1"">"
xmlString = xmlString + "<Department>"+ Trim(sDepartment)+ "</Department>"
xmlString = xmlString +"<Phone>"+ Trim(sPhone)+ "</Phone>"
xmlString = xmlString + "</instance>"
xmlString = xmlString + "</formData>"
 'write XML to Form.aspx, pass as content type text/xml
'not HTML encoded as URL is called directly
Response.ContentType = "text/xml"
Response.Write(xmlString)
```
%>

# <span id="page-33-0"></span>**Appendix A - Toolbar Configuration Schema**

## <span id="page-33-1"></span>**Validate Your XML Toolbar Code**

You can use the schema provided here to validate the XML toolbar code that you write for your toolbar configurations. You can check the XML schema using any XML Schema validator website, e.g., http:// www.w3.org/2001/03/webdata/xsv.

```
<?xml version="1.0" encoding="utf-8" ?>
<xs:schema targetNamespace="http://[path to website]/
toolbarschema.xsd" elementFormDefault="qualified" xmlns="http://[path 
to website]/toolbarschema.xsd" xmlns:xs="http://www.w3.org/2001/
XMLSchema" version="1">
<xs:complexType name="Text">
   <xs:attribute name="language" type="xs:language" />
   <xs:attribute name="label" type="xs:string" />
   <xs:attribute name="toolTip" type="xs:string" use="optional" />
</xs:complexType>
<xs:complexType name="Icon">
   <xs:attribute name="type">
         <xs:simpleType>
               <xs:restriction base="xs:string">
                     <xs:enumeration value="id" />
                     <xs:enumeration value="url" />
                     <xs:enumeration value="none" />
               </xs:restriction>
         </xs:simpleType>
   </xs:attribute>
   <xs:attribute name="src" type="xs:string" />
</xs:complexType>
<xs:complexType name="Action">
   <xs:sequence>
         <xs:element name="param" type="xs:string" minOccurs="0" 
maxOccurs="unbounded" />
   </xs:sequence>
</xs:complexType>
<xs:complexType name="AddModify">
   <xs:sequence>
```

```
<xs:element name="text" type="Text" minOccurs="0" 
maxOccurs="unbounded" />
         <xs:element name="icon" type="Icon" minOccurs="0" />
         <xs:element name="action" type="Action" minOccurs="0" />
   </xs:sequence>
   <xs:attribute name="toolbarID" type="xs:string" use="optional" />
   <xs:attribute name="buttonID" type="xs:string" use="required" />
</xs:complexType>
<xs:complexType name="Remove">
   <xs:attribute name="buttonID" type="xs:string" use="required" />
</xs:complexType>
<xs:complexType name="Clear">
   <xs:attribute name="toolbarID" type="xs:string" use="required" />
</xs:complexType>
<xs:complexType name="ToolbarConfig">
   <xs:choice minOccurs="0" maxOccurs="unbounded">
         <xs:element name="add" type="AddModify" />
         <xs:element name="modify" type="AddModify" />
         <xs:element name="remove" type="Remove" />
         <xs:element name="clear" type="Clear" />
   </xs:choice>
</xs:complexType>
<xs:element name="toolbarConfig" type="ToolbarConfig" />
</xs:schema>
```
# <span id="page-35-0"></span>**Appendix B - Capturing Data from a Custom Post Action**

## <span id="page-35-1"></span>**Sample Script**

''''''''''''''''''''''''''''''''''''''''''''''''''''

```
'Description: Takes XML data from the 
'form, writes it to a text file, and 
'saves it. A message is returned to the user.
''''''''''''''''''''''''''''''''''''''''''''''''''''<%@ Language=VBScript %>
<Option Explicit
Response.Expires = 0
' Trap errors manually
On Error Resume Next
' Get posted XML data
Dim xmlString, xmlFile, xmlLength
xmlLength = Request.TotalBytes
xmlFile = Request.BinaryRead(xmlLength)
' Convert Binary to string
Dim i
For i=1 to LenB(xmlFile)
xmlString = xmlString + Chr(AscB(MidB(xmlFile,i,1)))
Next
' Set up Constants
Const ForWriting = 2 ' Input OutPut mode
Const Create = True 
' Create file and write xml to it
Dim MyFile 
Dim FSO ' FileSystemObject
Dim TSO ' TextStreamObject
MyFile = Server.MapPath("Form.xml")
Set FSO = Server.CreateObject("Scripting.FileSystemObject")
Set TSO = FSO.OpenTextFile(MyFile, ForWriting, Create)
TSO.write xmlString
TSO.close
Set TSO = Nothing
Set FSO = Nothing
' Test for errors and return appropriate message to user
If Len(err.Description) <> 0 then
Response.ContentType = "text/plain"
Response.Write "An error has occurred trying to send your request. Please try again. " & 
err.Description
Else
Response.ContentType = "text/plain"
Response.Write "Your file has been saved."
End If
```

```
%>
```
Dim xmlDoc

**NOTE** You must use XML DOM to extract the individual data fields from the document and insert them into a database. For example:

Set xmlDoc = Server.CreateObject("Microsoft.XMLDOM") xmlDoc.async = False xmlDoc.Load(Server.MapPath("Form.xml"))

' Read XMLData field from XML Document

Dim firstName, formNumber

firstName = xmlDoc.getElementsByTagName("FirstName").item(0).text formNumber = xmlDoc.getElementsByTagName("FormNo").item(0).text

Please refer to your XML Document Object Model documentation for details on how to modify an XML document.

# <span id="page-37-1"></span><span id="page-37-0"></span>**Notices**

This information was developed for products and services offered in the U.S.A.

IBM may not offer the products, services, or features discussed in this document in other countries. Consult your local IBM representative for information on the products and services currently available in your area. Any reference to an IBM product, program, or service is not intended to state or imply that only that IBM product, program, or service may be used. Any functionally equivalent product, program, or service that does not infringe any IBM intellectual property right may be used instead. However, it is the user's responsibility to evaluate and verify the operation of any non-IBM product, program, or service.

IBM may have patents or pending patent applications covering subject matter described in this document. The furnishing of this document does not grant you any license to these patents. You can send license inquiries, in writing, to:

IBM Director of Licensing IBM Corporation North Castle Drive Armonk, NY 10504-1785 U.S.A.

For license inquiries regarding double-byte (DBCS) information, contact the IBM Intellectual Property Department in your country or send inquiries, in writing, to:

IBM World Trade Asia Corporation Licensing 2-31 Roppongi 3-chome, Minato-ku Tokyo 106-0032, Japan

**The following paragraph does not apply to the United Kingdom or any other country where such provisions are inconsistent with local law:** INTERNATIONAL BUSINESS MACHINES CORPORATION PROVIDES THIS PUBLICATION "AS IS" WITHOUT WARRANTY OF ANY KIND, EITHER EXPRESS OR IMPLIED, INCLUDING, BUT NOT LIMITED TO, THE IMPLIED WARRANTIES OF NON-INFRINGEMENT, MERCHANTABILITY OR FITNESS FOR A PARTICULAR PURPOSE. Some states do not allow disclaimer of express or implied warranties in certain transactions, therefore, this statement may not apply to you.

This information could include technical inaccuracies or typographical errors. Changes are periodically made to the information herein; these changes will be incorporated in new editions of the publication. IBM may make improvements and/or changes in the product(s) and/or the program(s) described in this publication at any time without notice.

Any references in this information to non-IBM Web sites are provided for convenience only and do not in any manner serve as an endorsement of those Web sites. The materials at those Web sites are not part of the materials for this IBM product and use of those Web sites is at your own risk.

IBM may use or distribute any of the information you supply in any way it believes appropriate without incurring any obligation to you.

Licensees of this program who wish to have information about it for the purpose of enabling: (i) the exchange of information between independently created programs and other programs (including this one) and (ii) the mutual use of the information which has been exchanged, should contact:

IBM Corporation J46A/G4 555 Bailey Avenue San Jose, CA 95141-1003 U.S.A.

Such information may be available, subject to appropriate terms and conditions, including in some cases, payment of a fee.

The licensed program described in this document and all licensed material available for it are provided by IBM under terms of the IBM Customer Agreement, IBM International Program License Agreement or any equivalent agreement between us.

Any performance data contained herein was determined in a controlled environment. Therefore, the results obtained in other operating environments may vary significantly. Some measurements may have been made on development-level systems and there is no guarantee that these measurements will be the same on generally available systems. Furthermore, some measurements may have been estimated through extrapolation. Actual results may vary. Users of this document should verify the applicable data for their specific environment.

Information concerning non-IBM products was obtained from the suppliers of those products, their published announcements or other publicly available sources. IBM has not tested those products and cannot confirm the accuracy of performance, compatibility or any other claims related to non-IBM products. Questions on the capabilities of non-IBM products should be addressed to the suppliers of those products.

All statements regarding IBM's future direction or intent are subject to change or withdrawal without notice, and represent goals and objectives only.

This information contains examples of data and reports used in daily business operations. To illustrate them as completely as possible, the examples include the names of individuals, companies, brands, and products. All of these names are fictitious and any similarity to the names and addresses used by an actual business enterprise is entirely coincidental.

#### COPYRIGHT LICENSE:

This information contains sample application programs in source language, which illustrate programming techniques on various operating platforms. You may copy, modify, and distribute these sample programs in any form without payment to IBM, for the purposes of developing, using, marketing or distributing application programs conforming to the application programming interface for the operating platform for which the sample programs are written. These examples have not been thoroughly tested under all conditions. IBM, therefore, cannot guarantee or imply reliability, serviceability, or function of these programs.

## <span id="page-39-0"></span>**Trademarks**

IBM is a registered trademark of International Business Machines Corporation in the United States, other countries, or both.

FileNet is a registered trademark of FileNet Corporation, in the United States, other countries, or both.

Java and all Java-based trademarks are trademarks of Sun Microsystems, Inc. in the United States, other countries, or both.

Other company, product, and service names may be trademarks or service marks of others.

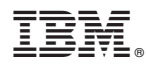

Program Number: 5724-R89

Printed in USA

GC31-5499-00

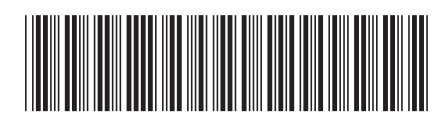